下の図を元に植栽を配置しましょう。

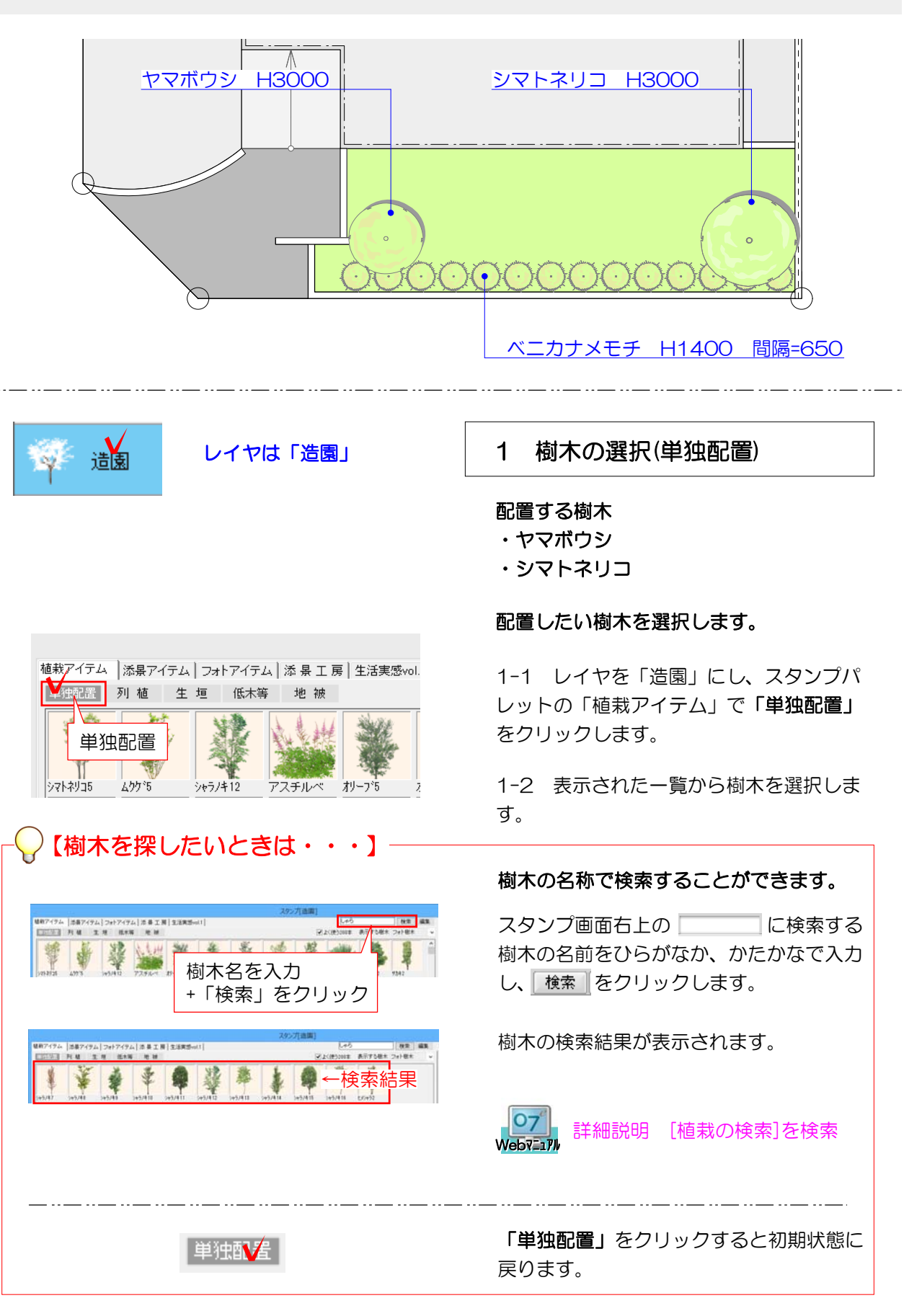

WD.6xH0.5 WD.8xH0.5 W1.2<br>※元士留用 双元土留用 ※元大

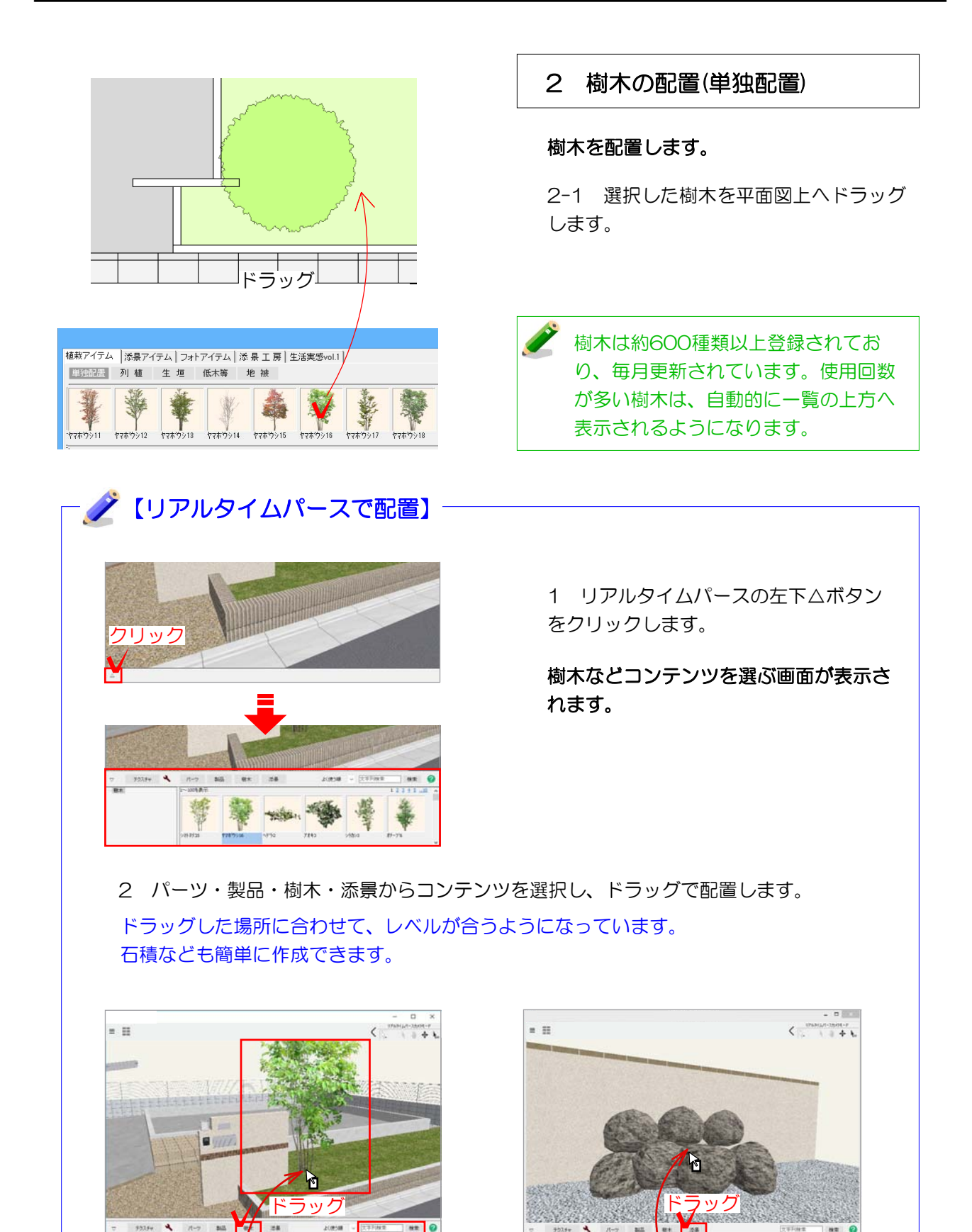

when 導

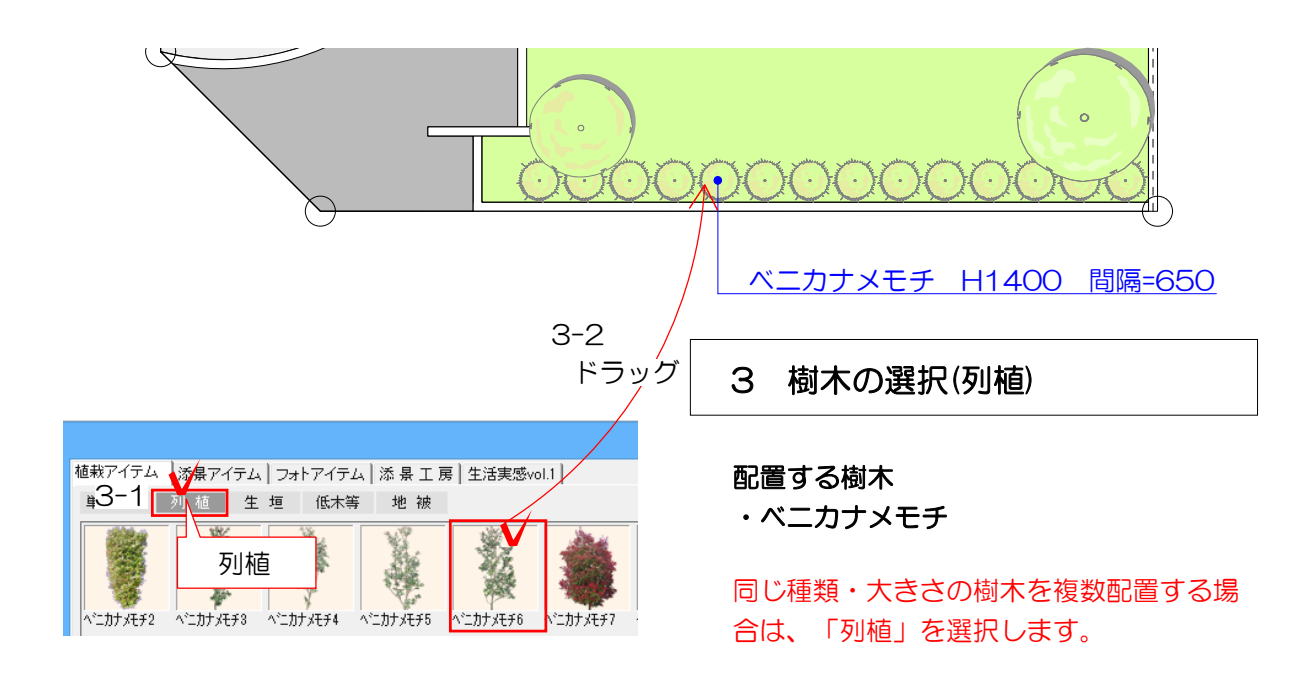

#### 配置したい植栽を選択します。

3-1 レイヤを「造園」にし、スタンプパ レットの「植栽アイテム」で「列植」をク リックします。

3-2 選択した樹木を画面上へ土留塀に合 わせてドラッグします。

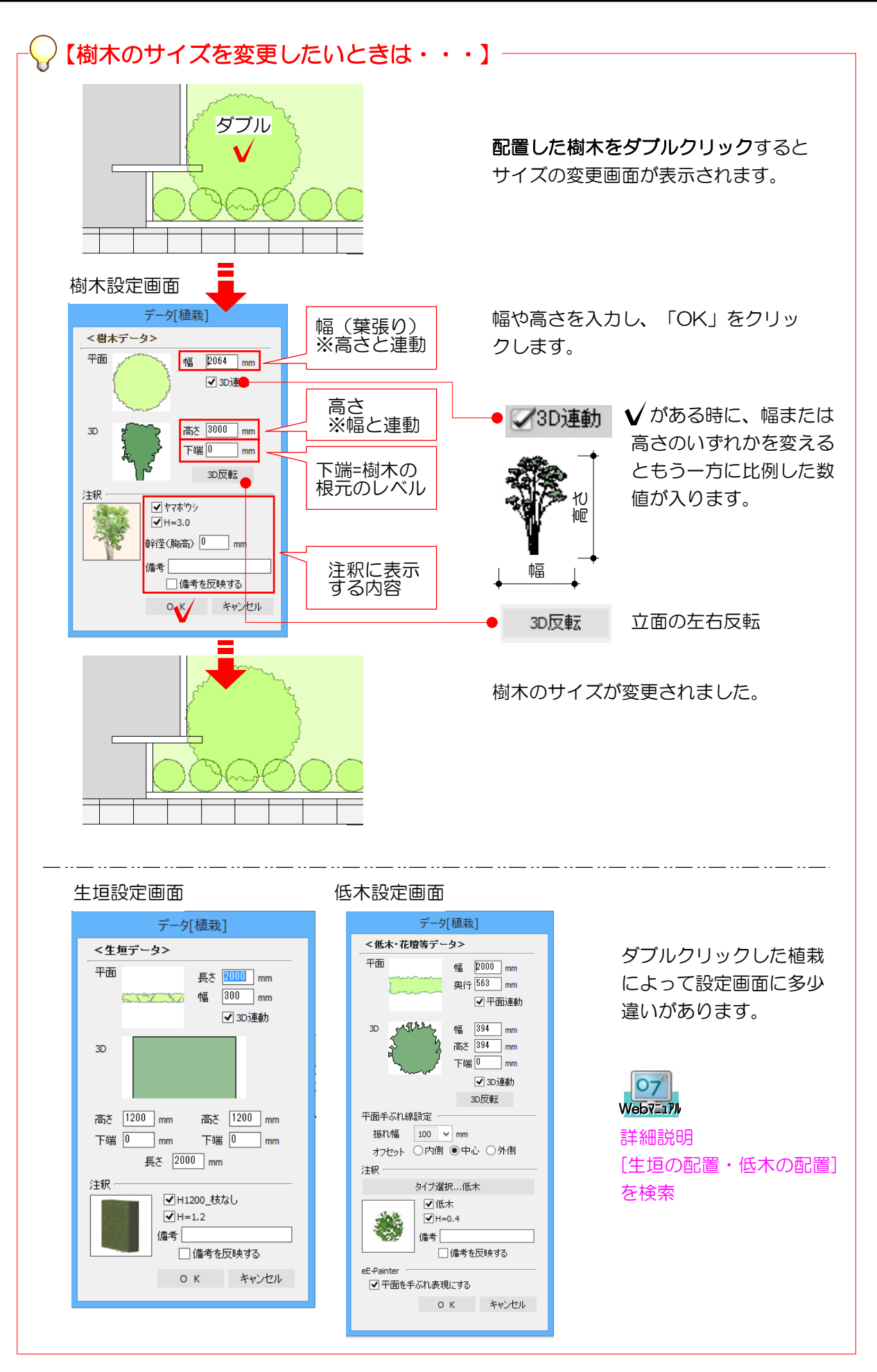

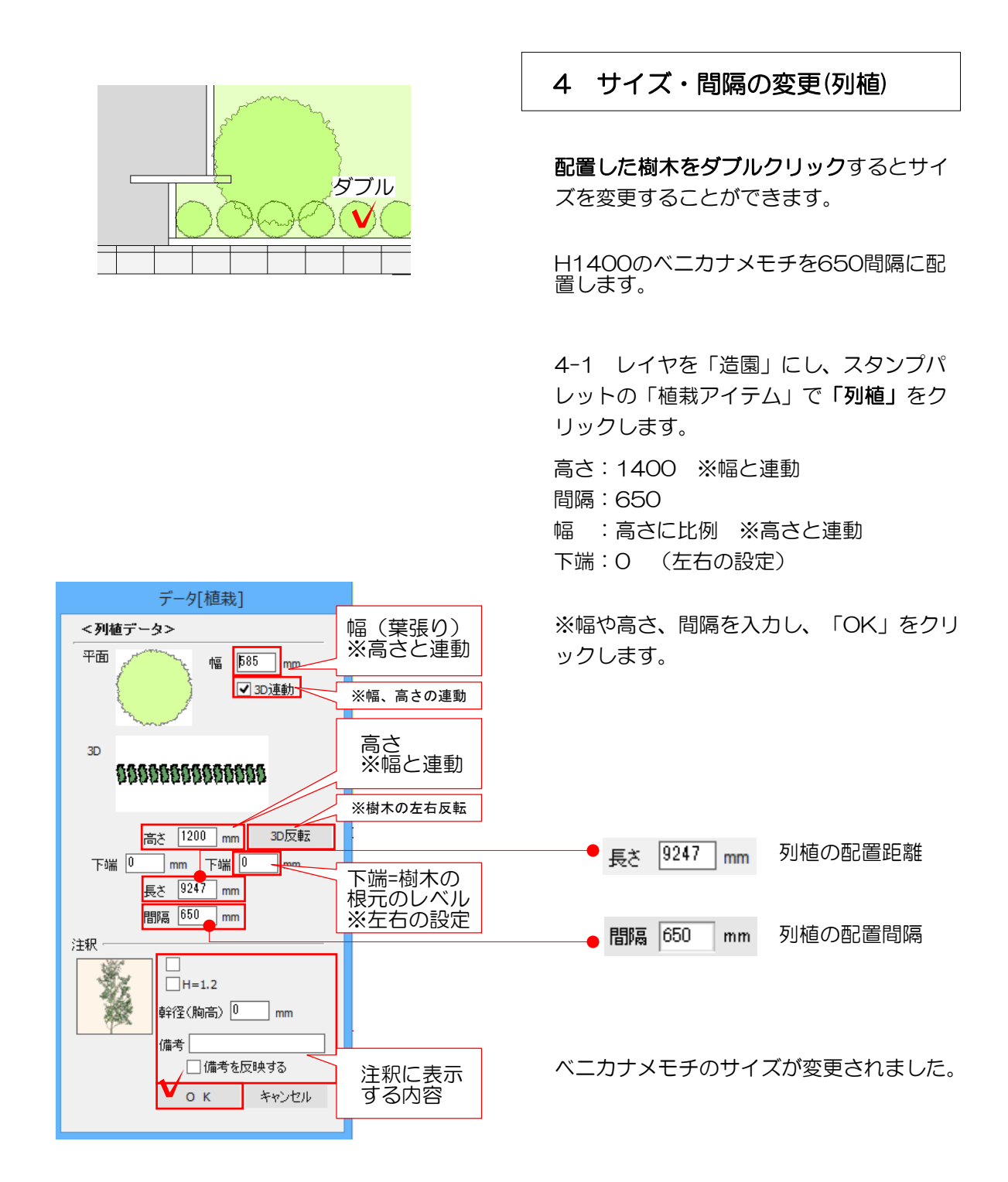

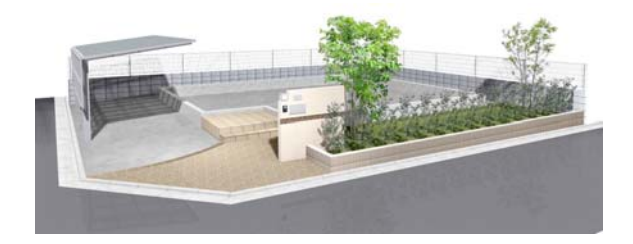

植栽が配置できましたか? 配置ができたら保存しましょう。

#### リアルタイムパースで確認してみましょう。

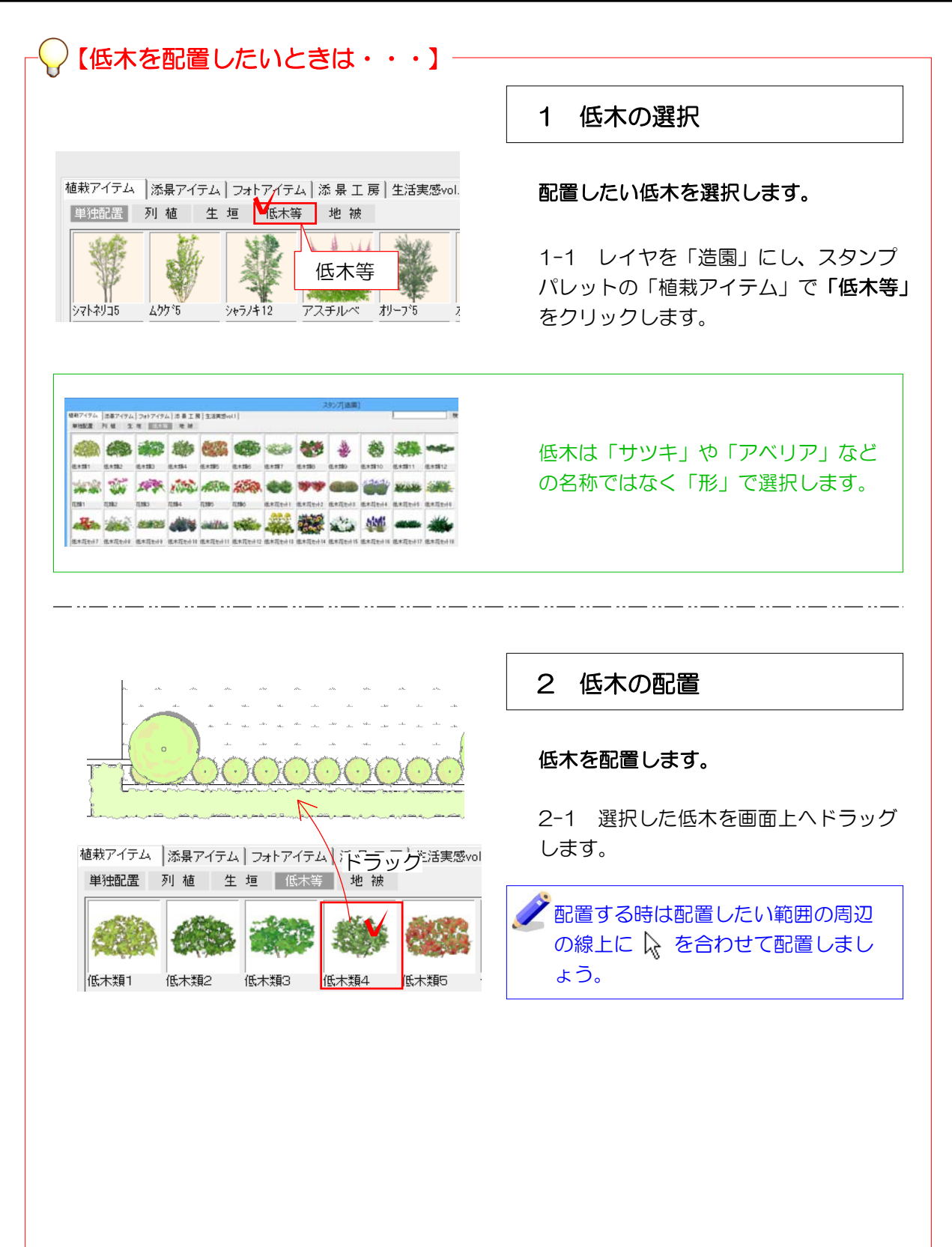

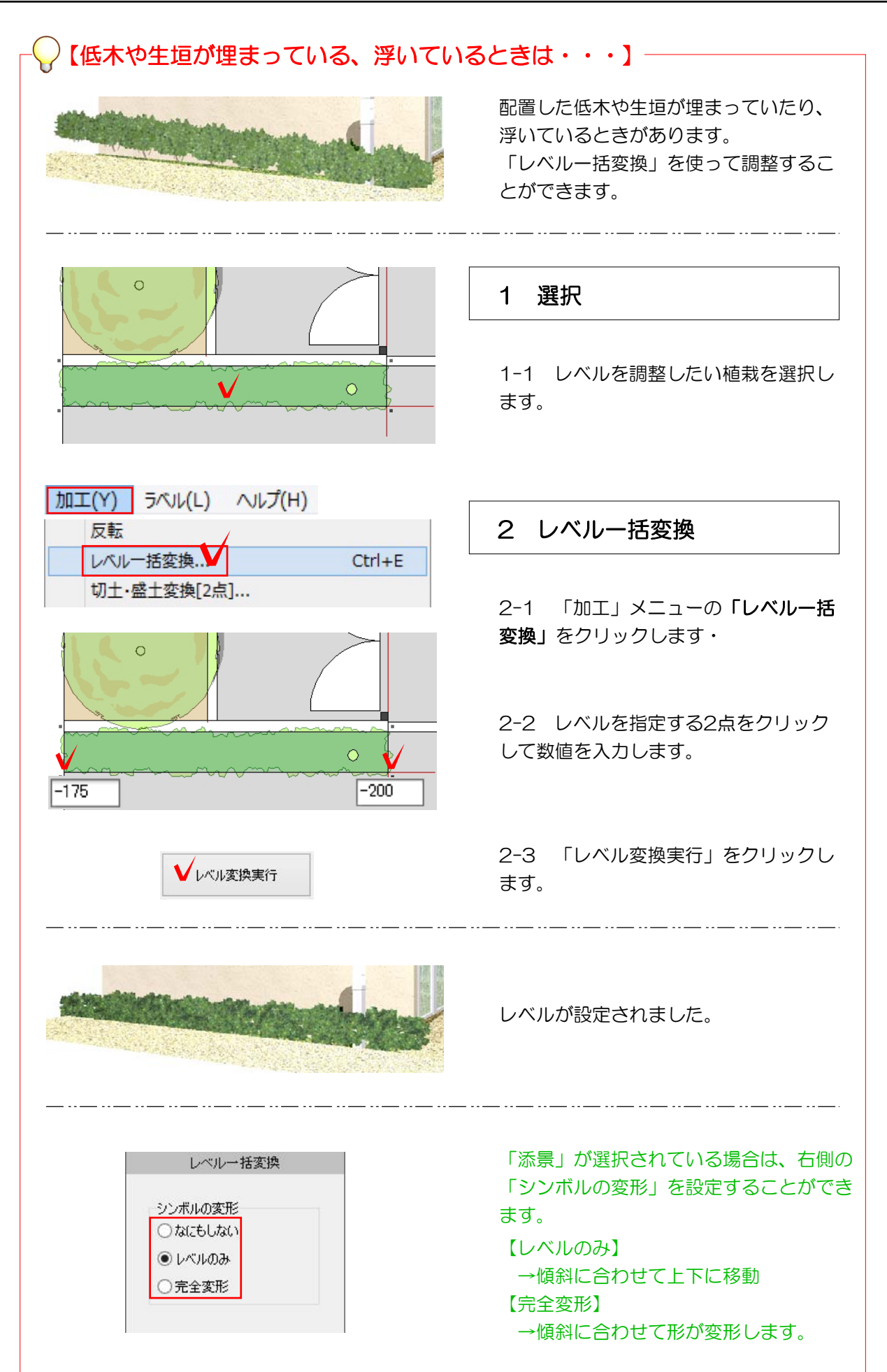

平面図を線画で詳細に仕上げたい場合は、2Dレイヤで作業をします。

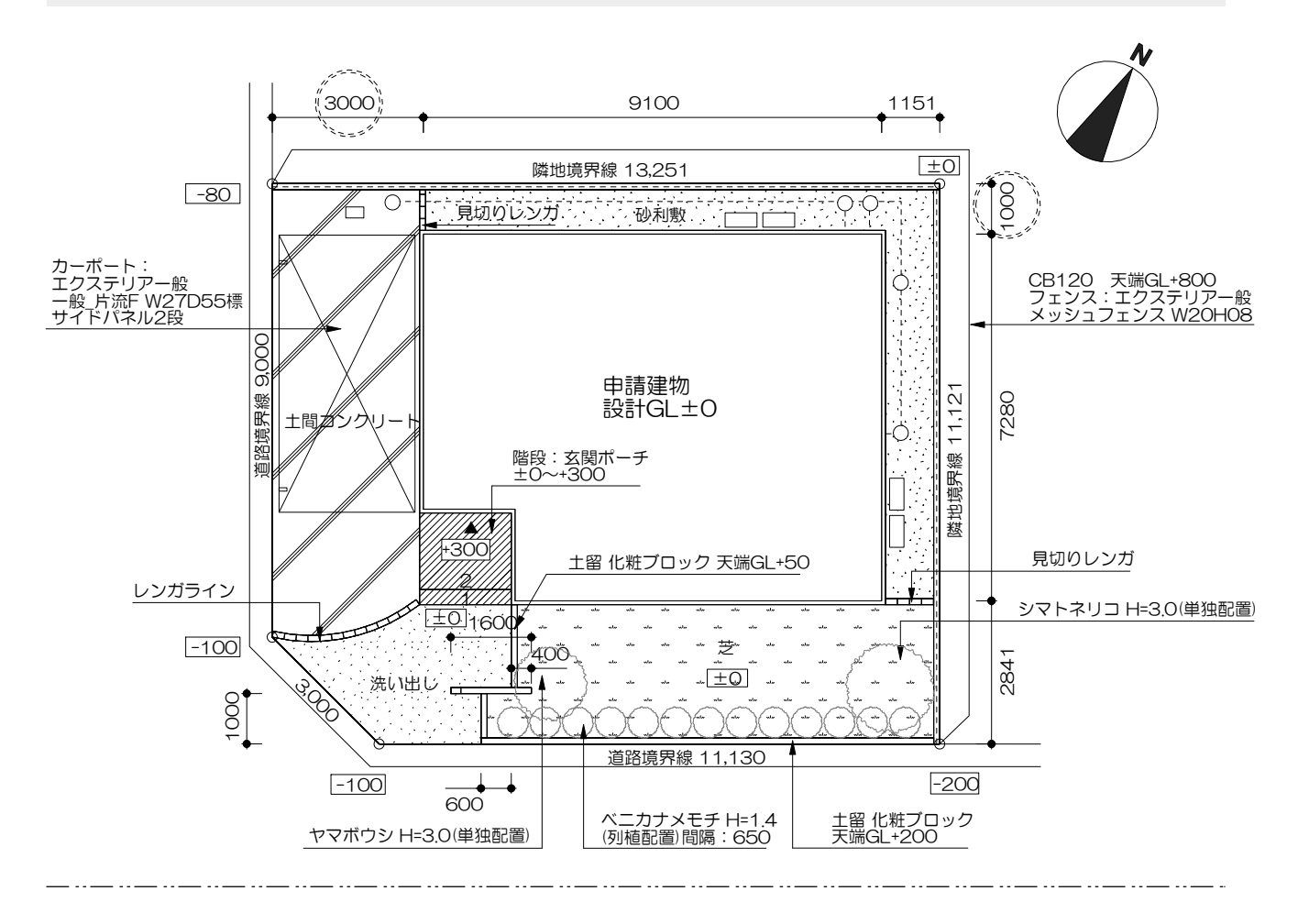

# 2Dレイヤ作業方法

 $2D$ VI. レイヤは「2Dレイヤ」で作業します。 ハッチングを入れたり、文字、直線・四角形・多角形などの図形を描くことができます。

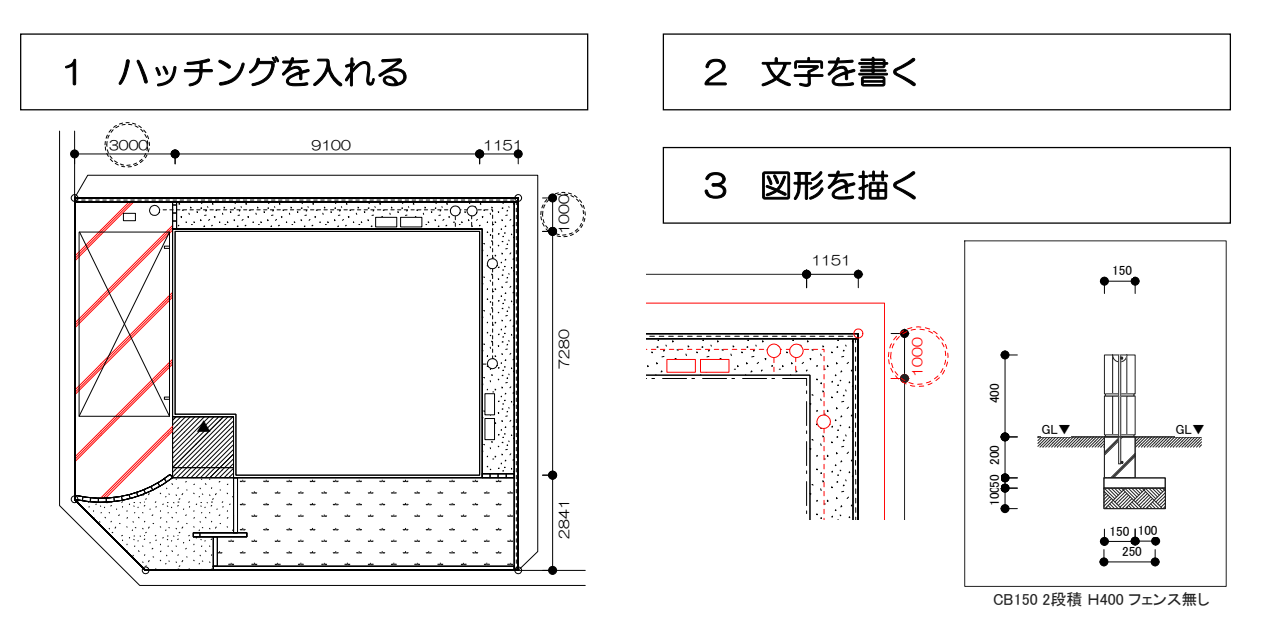

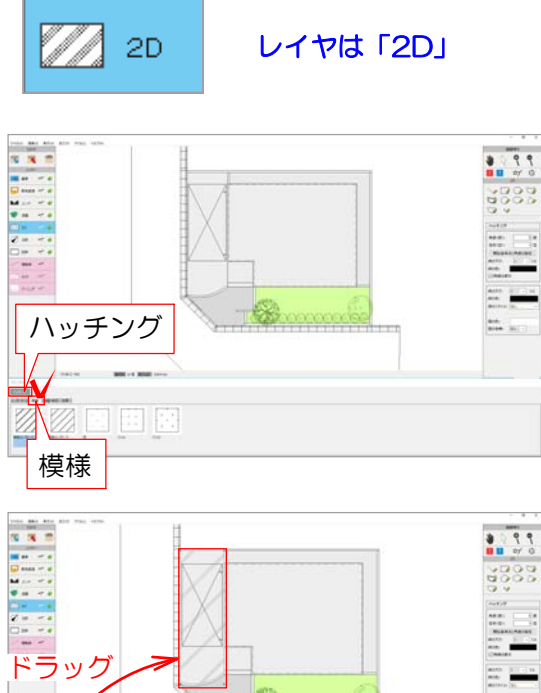

 $\begin{array}{l} \text{not} \\ \text{not} \\ \end{array} \quad \begin{array}{l} \text{not} \\ \text{not} \end{array}$ øo o a

※ユニットレイヤの床・階段の設定画面→ 「目地線画」からハッチングを設定するこ ともできます。

07 参考 [目地線画]を検索 **Webマニュアル** 

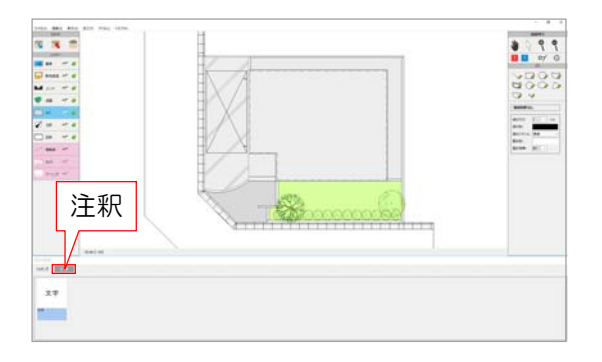

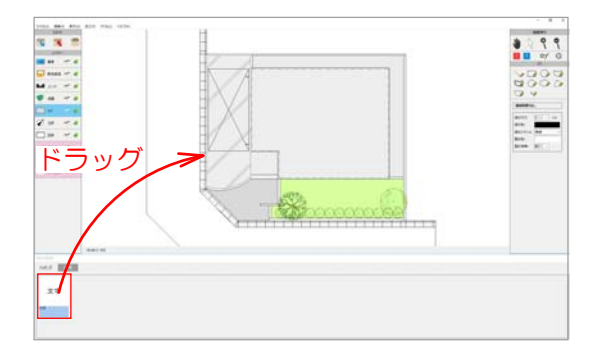

### 1 ハッチングを入れる

1-1 画面下の「ハッチング」を選択し、 「模様」をクリックします。

1-2 「有筋コンクリート」を土間コンク リートの図形にドラッグします。

#### 床や塀などの図形の上、もしくは補助線で 囲われた範囲にドラッグできます。

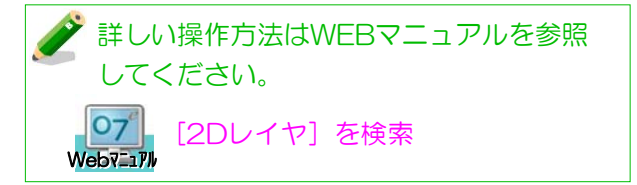

2 文字を書く

※今回は作業の必要はありません。

2-1 画面下の「注釈」を選択します。

2-2 文字を配置したい箇所にドラッグしま す。

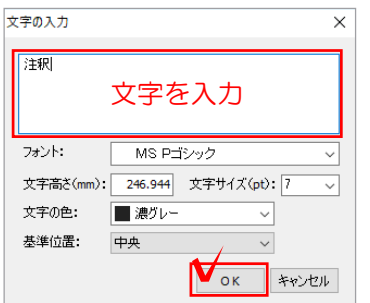

#### ※注釈レイヤの「文字」から文字を書くこ ともできます。

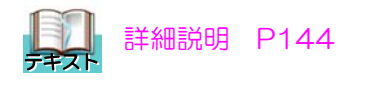

#### 設定画面が表示されます。

2-3 表示させたい文字を入力して「OK」 をクリックします。

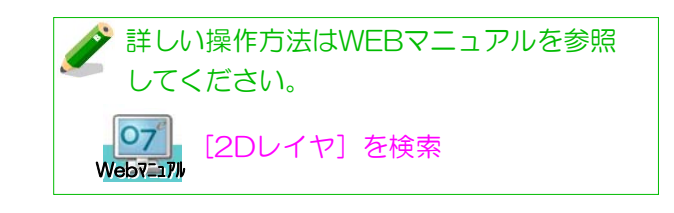

3 図形を描く

※今回は作業の必要はありません。

3-1 画面右上の各ツールボタンをクリッ クで選択して図形を描きます。

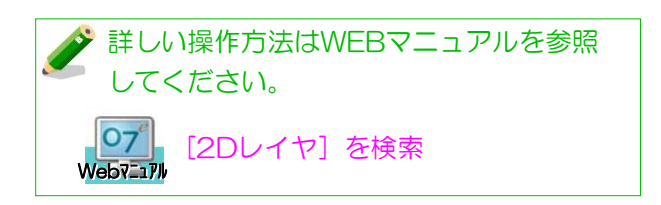

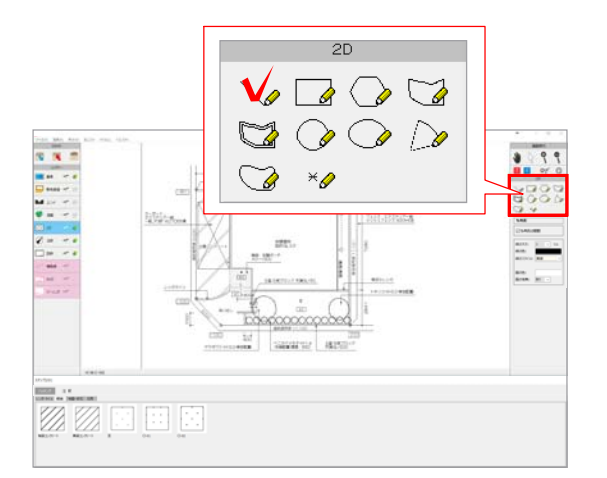

※補助線で線を書き、注釈レイヤの「補助 線→線」「補助線→面」のボタンから図形 を描くこともできます。

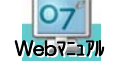

07 参照[補助線を線に変換] [補助線を面に変換]を検索 下の図を元に注釈を配置しましょう。今回は「方法1~6」を使用します。

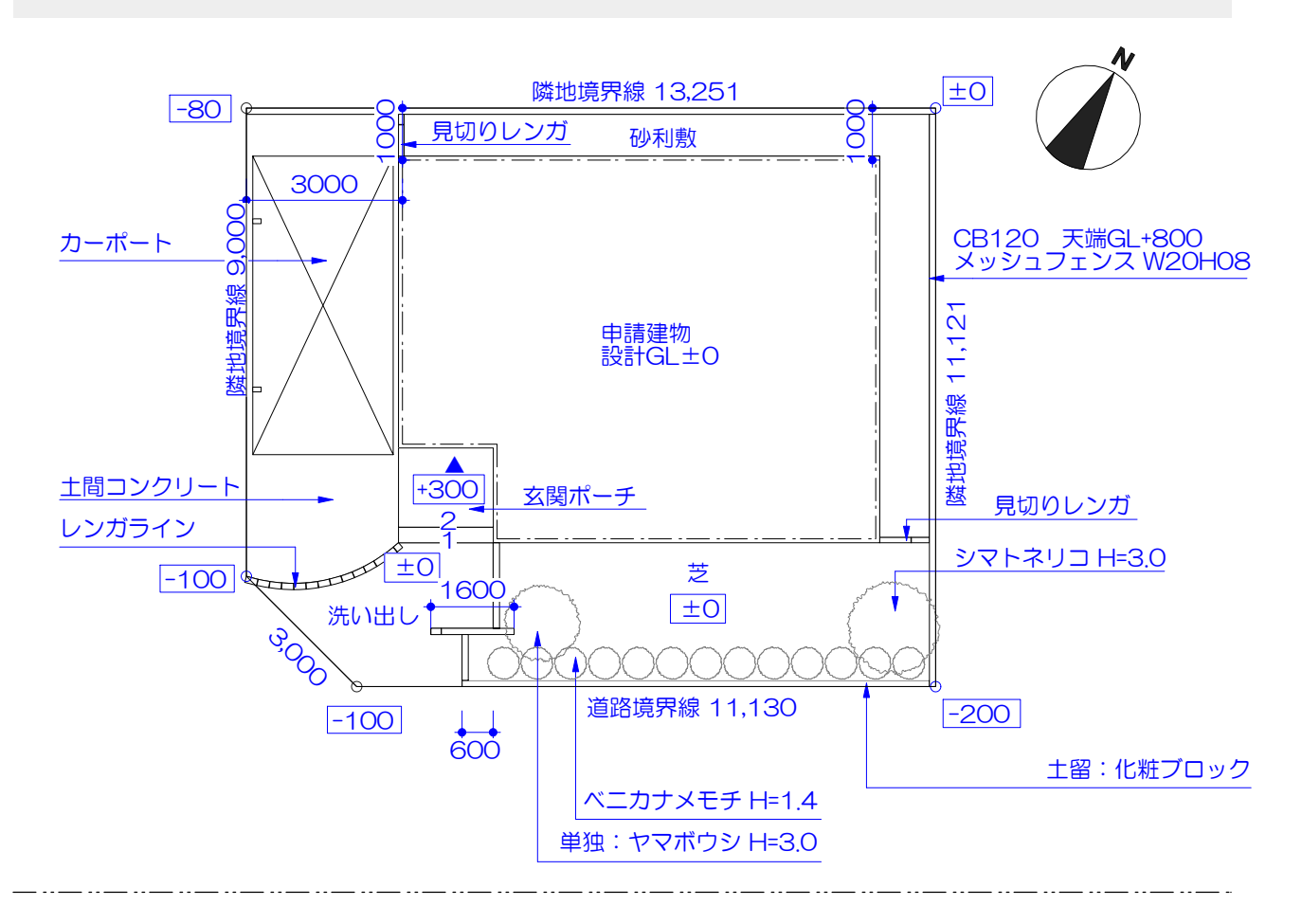

## 注釈を配置する方法

注釈は「注釈レイヤ」で配置します。 境界寸法、ポイント、文字、方位、寸法線などを入力します。

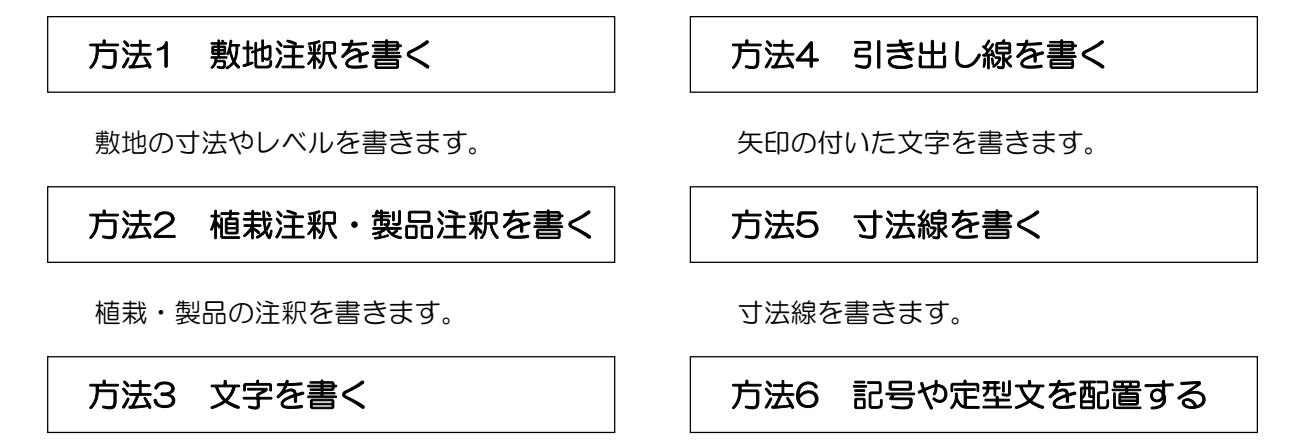

文字だけを書きます。

方位、建物入口のマークを配置します。

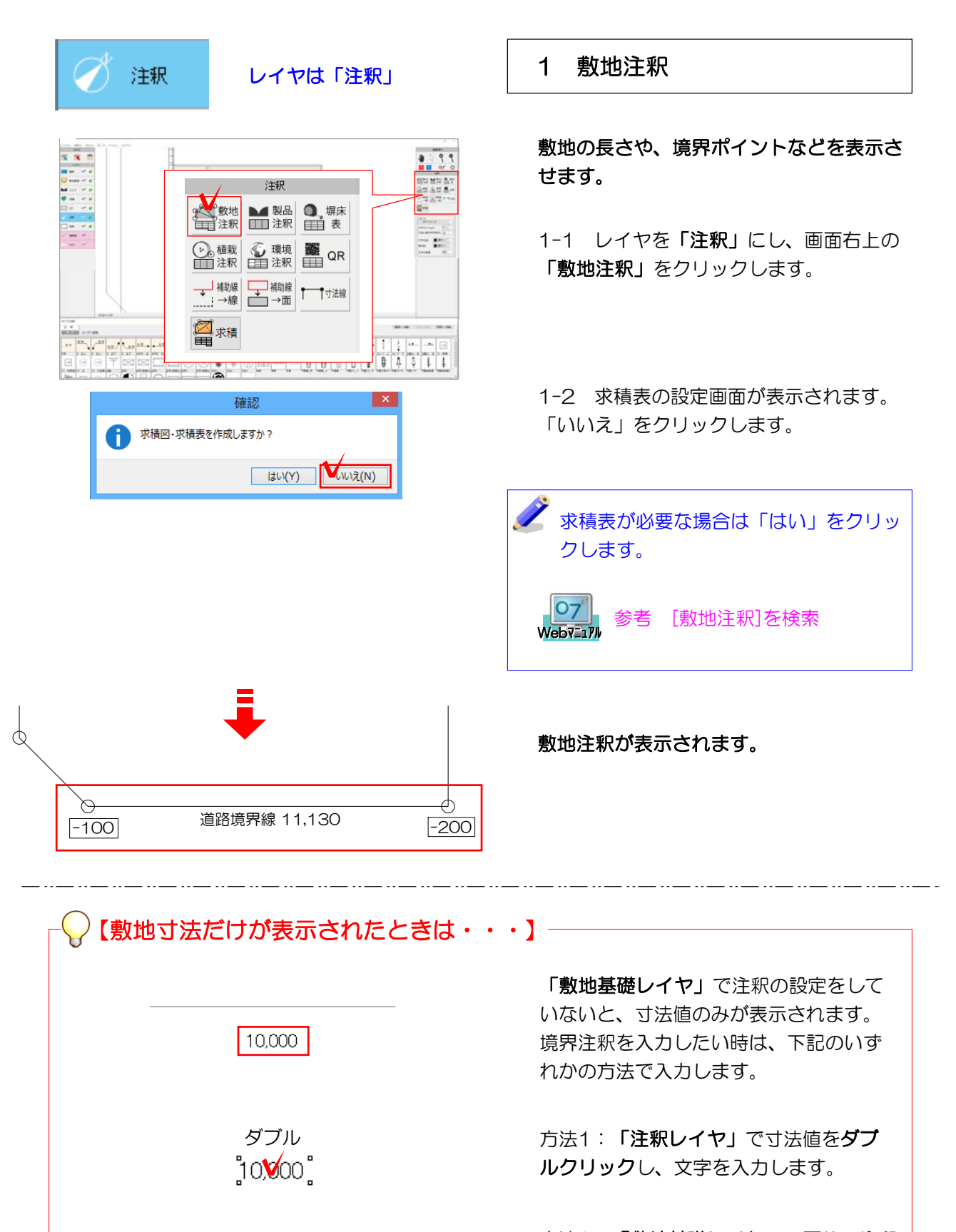

→ 數地基礎 Ⅱ■

 $1000^\circ$ 

方法2:「敷地基礎レイヤ」へ戻り、注釈 の設定をします。(設定はP44を参照) 設定後、「注釈レイヤ」で「敷地注釈」 をクリックします。

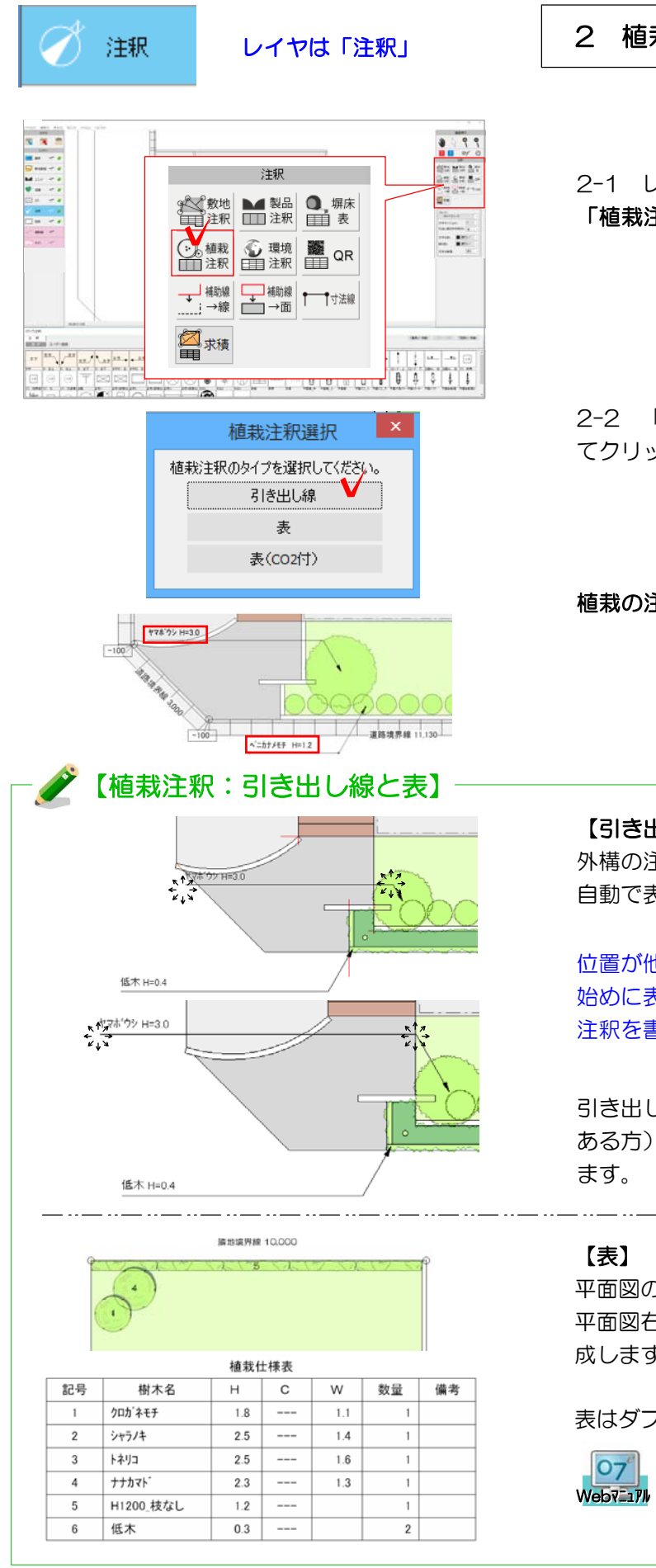

#### 2 植栽注釈を書く

2-1 レイヤを「注釈」にし、画面右上の 「植栽注釈」をクリックします。

2-2 「引き出し線」か「表」を選択し てクリックします。

植栽の注釈が表示されました。

#### 【引き出し線】 外構の注釈同様、文字の付いた文字列を 自動で表示します。

位置が他の注釈と重なることがあります。 始めに表示して位置を調整してから、外構 注釈を書きましょう。

引き出し線の中点または、終点(文字が ある方)を ☆ で変形することができ

平面図の植栽上には番号が表示されます。 平面図右に使用している植栽の一覧表を作 成します。

#### 表はダブルクリックで編集可能です。

07 お考 [植栽注釈]を検索

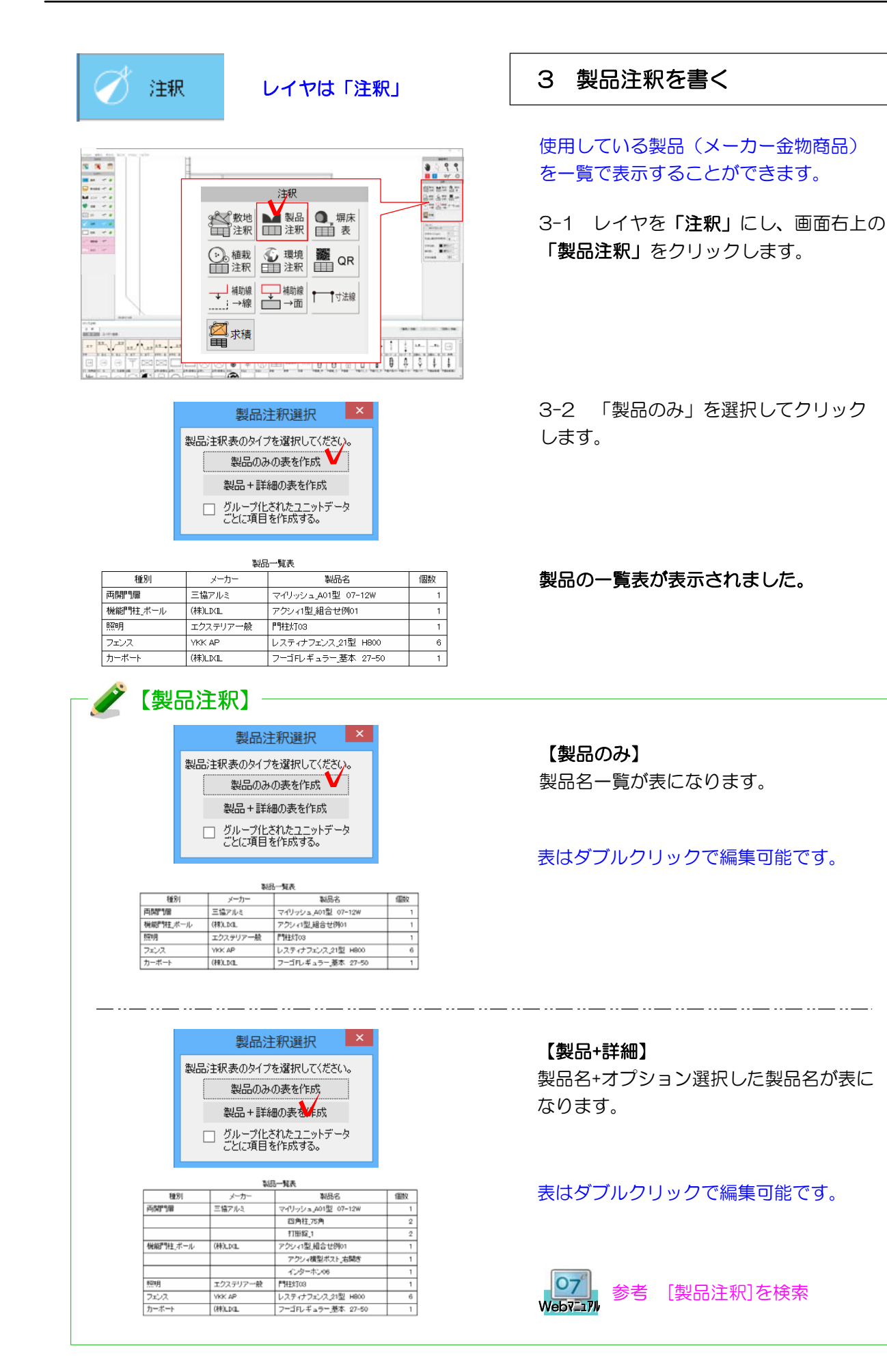

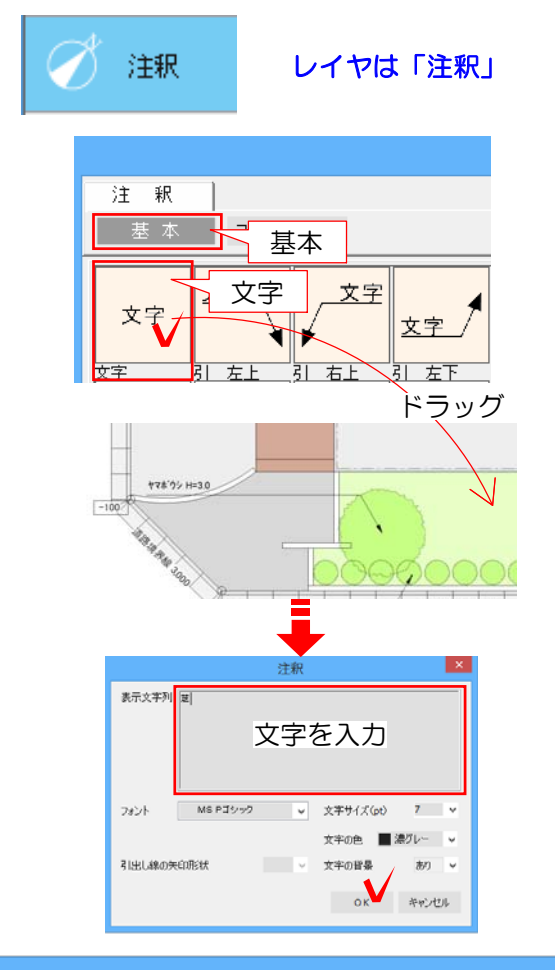

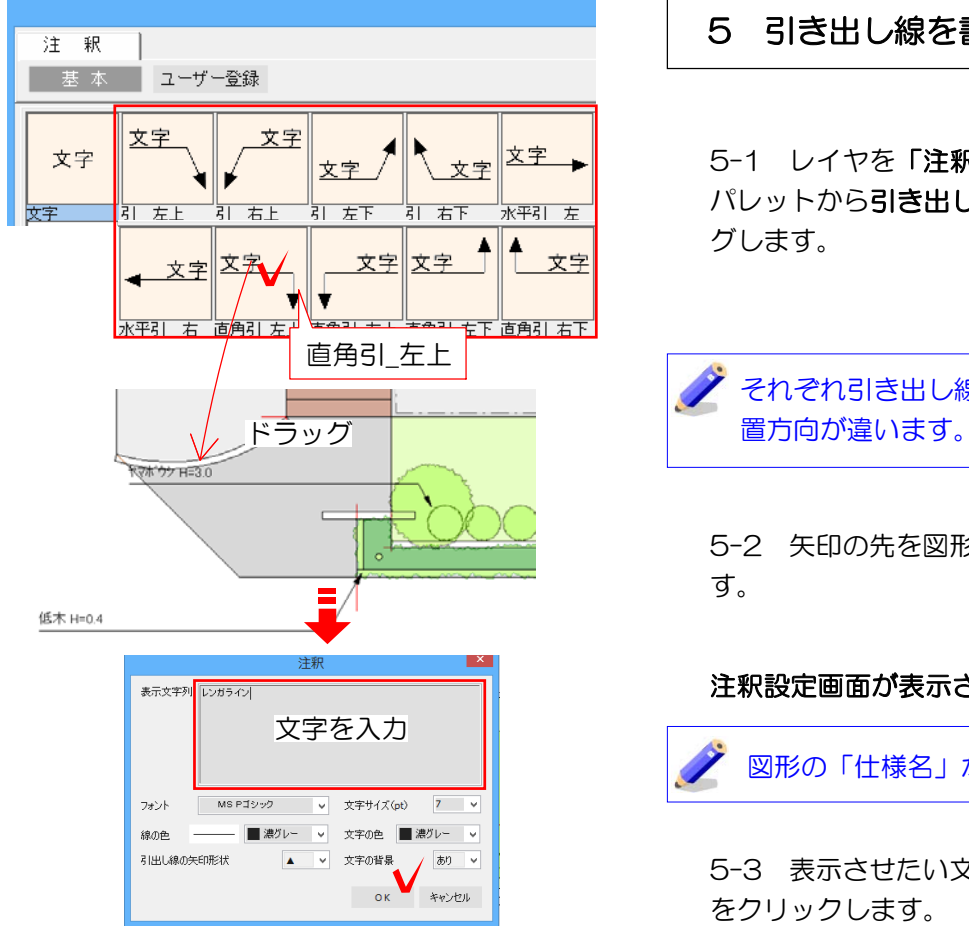

## 4 文字を書く

4-1 レイヤを「注釈」にし、画面左下の パレット「注釈」→「基本」から「文字」 を画面上へドラッグします。

注釈設定画面が表示されます。

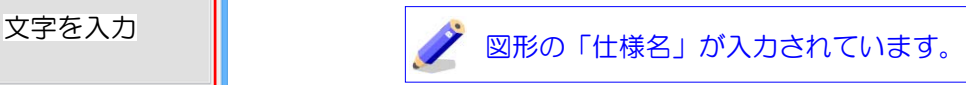

4-2 表示させたい文字を入力して 「OK」をクリックします。

## 5 引き出し線を書く

5-1 レイヤを「注釈」にし、画面左下の パレットから引き出し線を画面上へドラッ グします。

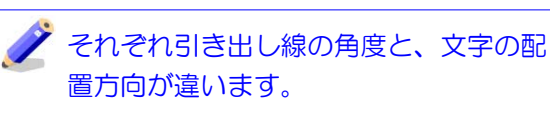

5-2 矢印の先を図形に合わせて離しま す。

#### 注釈設定画面が表示されます。

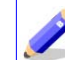

図形の「仕様名」が入力されています。

5-3 表示させたい文字を入力して「OK」 をクリックします。

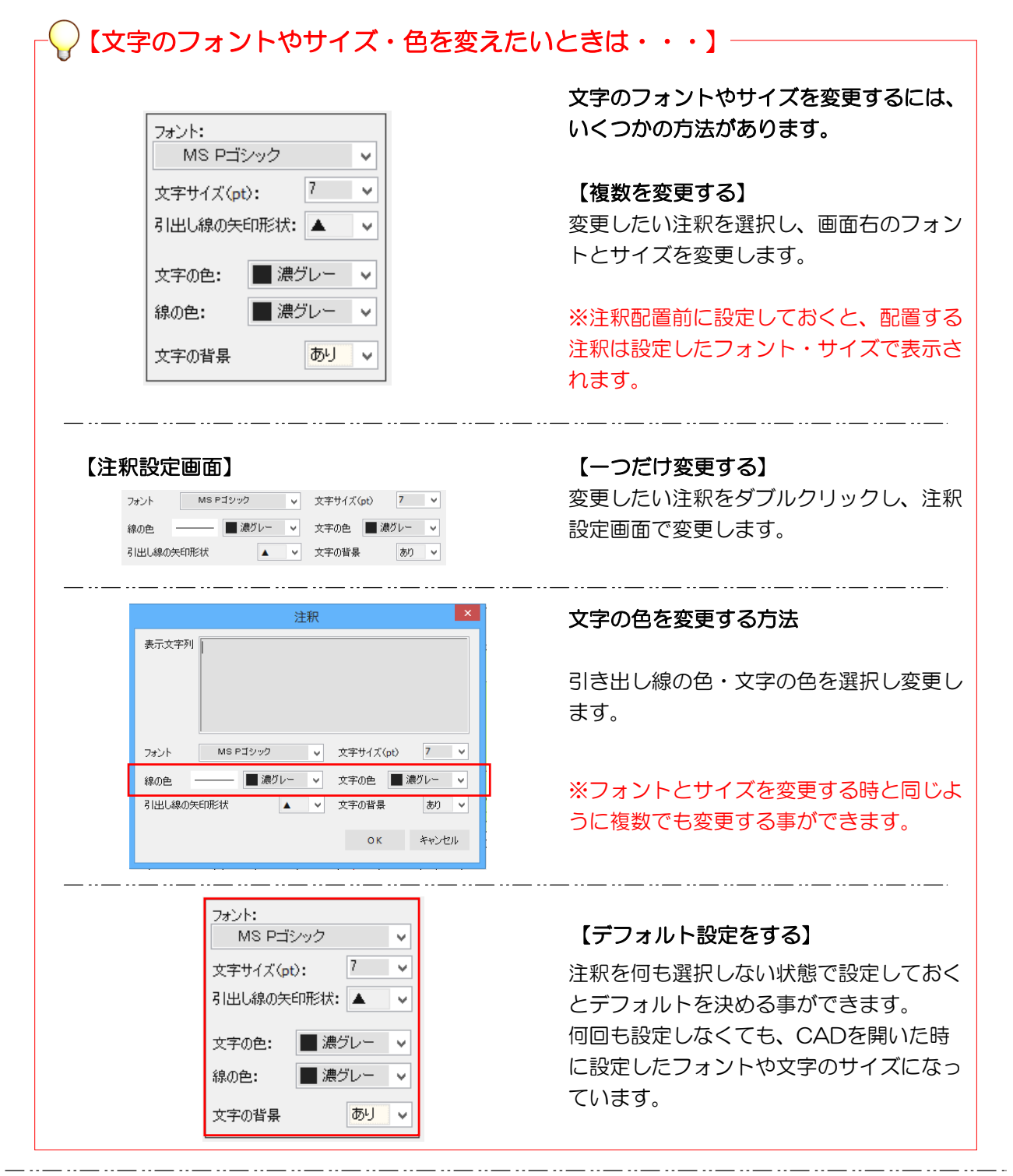

レンガライン  $-100<$  $100$ 

他の引き出し線も入力してみましょう。

入力ができたら保存しましょう。

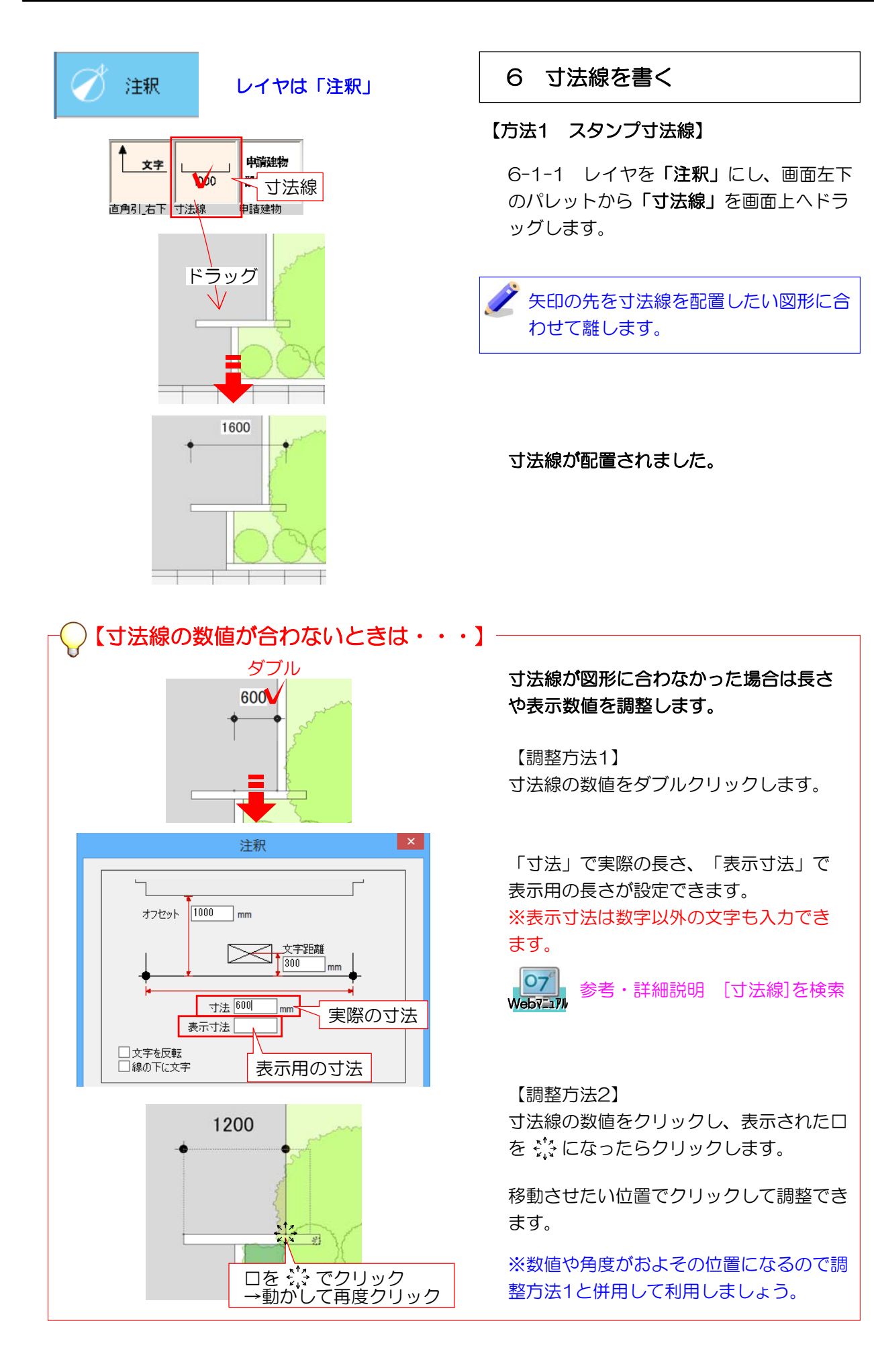

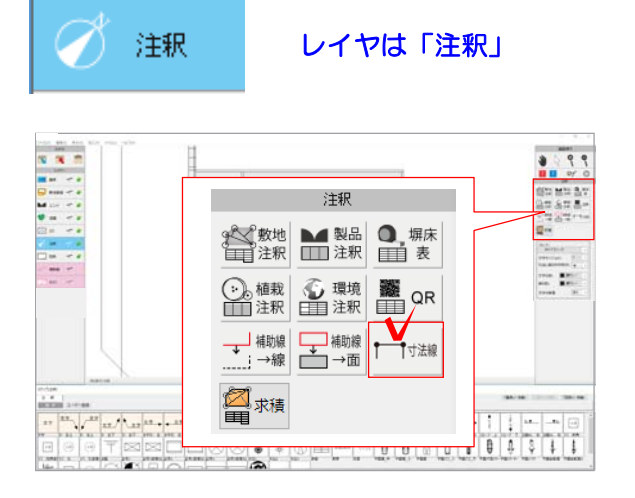

#### 【方法2 手書き寸法線】

6-2-1 レイヤを「注釈」にし、画面右側 の「寸法線」のボタンをクリックします。

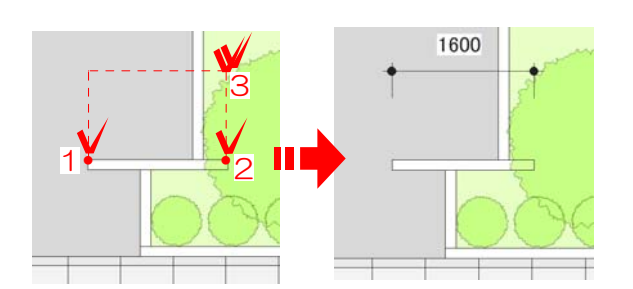

6-2-2 寸法を入れる対象の2点をクリッ クで指定します。左図1、2

6-2-3 マウスを移動して寸法線を配置す る位置でダブルクリックします。左図3

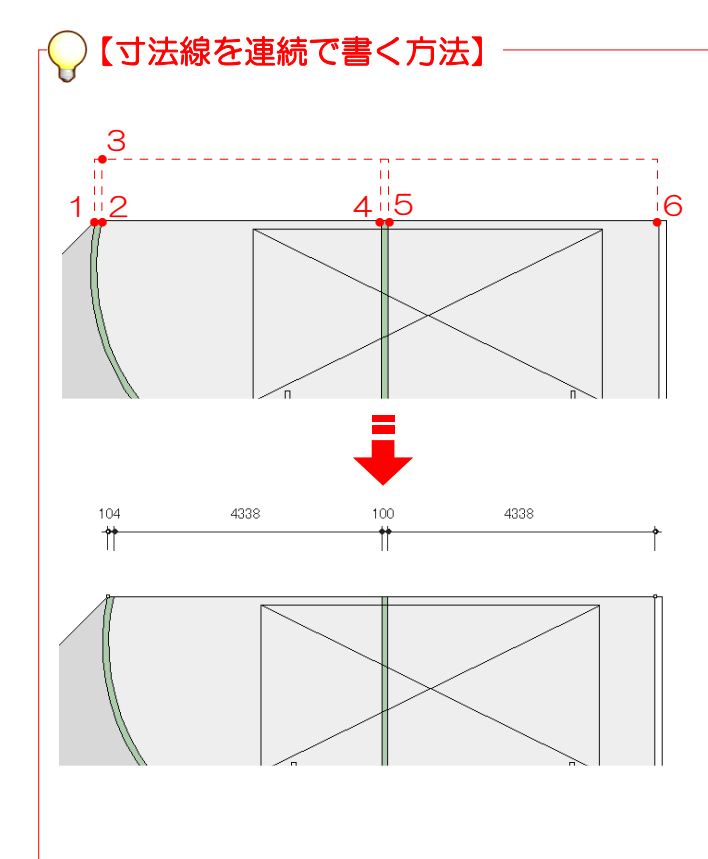

1 寸法を入れる対象の2点をクリックで 指定します。左図1、2

2 マウスを移動して寸法線を配置する位 置でクリックします。左図3

#### 先に指定した2点と平行な寸法線が描画さ れます。

Shiftキーを押すと用紙に対して水平、垂 直の角度で配置されます。

3 以降のクリックで、連続して寸法線を 作成します。左図4、5

4 ダブルクリックで作成が終了します。 左図6 寸法線は、グループ化されて配置されま す。

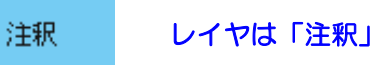

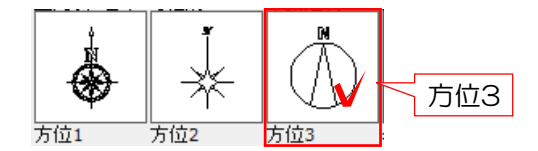

#### 7 記号や定型文を配置する

ここでは方位と建物入り口の▲、その他定 型文を配置します。

7-1 レイヤを「注釈」にし、「方位3」を 画面上へドラッグします。

方位の角度を調整します。

7-2 配置した方位を選択した状態で、 「加工」メニューの「回転」をクリック します。

「回転」は任意の点を3回クリックすること で回転させます。 今回は縦軸を右へ回転させたいので以下の ように作業します。

7-3 【クリック1回目】 回転する時の基準にしたい点でクリック。 大抵、図形の中心や角です。 今回は中央一番下の点。

7-4 【クリック2回目】 回転する軸になるラインでクリック。 大抵、1回目の点と反対側の角などです。 今回は方位軸に沿って中央一番上の点。

7-5 【クリック3回目】 軸の回転方向でクリック。 角度があっていればいいので、少し離れた ところを指定します。 今回は右斜め上の点。

方位が回転しました。

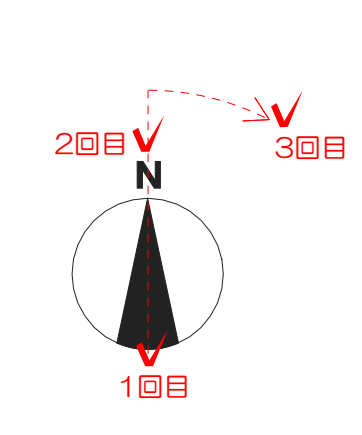

 $Ctrl + R$ 

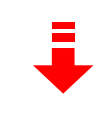

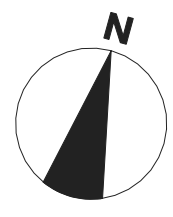

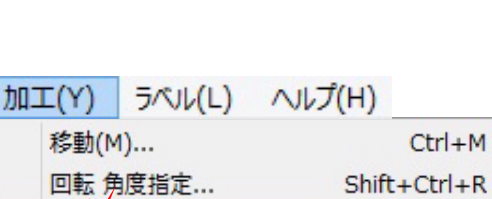

回転R) 下回転

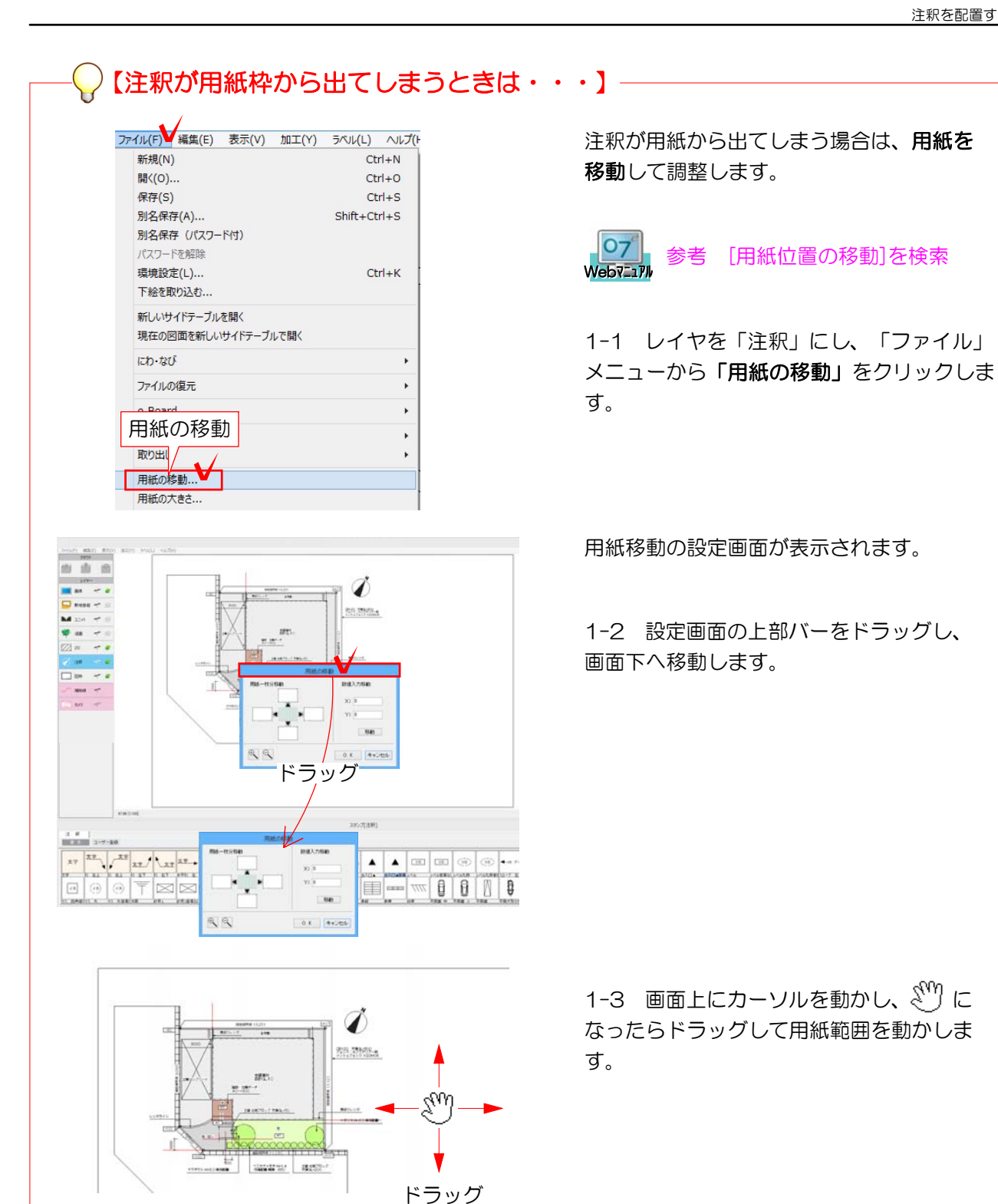

用紙の移動 用紙一枚分移動 数値入力移動  $\times: 0$  $\blacksquare$  $Y: 0$ Þ 移動  $\mathbb{R} \times$ 0 KV ++>セル

1-4 用紙位置が調整できたら「OK」をク リックします。